## 心理测试通知单及操作步骤复试心理测试通知单

为了学校能够更全面地了解考生,我院要求所有拟录取学生(含推免生)于 4 月 28 日 24:00 前完成。每个人对问卷中的题目会有不同看法,无所谓对错, 请每位考生预留 40 分钟时间作答,且根据您的实际情况如实回答,测评结果不 影响录取,只需要大家如实完成,避免随意作答。

## 心理测评可以通过电脑或手机完成:

## 心理测评操作步骤(电脑平台)

1.打开 IE (Internet Explorer), 输入网址: [http://school.dofo.cn](http://www.dofo.com.cn/test) [ 回 车 ] 2. 弹出主界面后, 在"请您选择学校"栏目中选择你的学校名称, 然后点击"进入测试" 3.信息录入:"学号"栏填写准考证号码,"密码"栏填写身份证号码,然后点击"学生信息 查询",确认显示您的个人身份后,填入相关内容(联系电话等)。

4. 测试过程完成之后, 数据保存完毕, "确定"即可。

5. 弹出测试完毕页面后, 微信扫描"二维码"可以查询个人心理测量报告。

## 心理测评操作步骤(手机平台)

1. 打开微信,搜索"道福心理测评中心"公众号,或者扫描二维码,关注并进入公众号。

2. 进入公众号后,点击左下角"高校普测"一>"2022 高校心理普测"。

3. 弹出主界面后, 在"请您选择所在学校"栏目中选择你的学校名称, 然后点击"进入测 试"。

4. 信息录入: "学号"栏填写准考证号码, "密码"栏填写身份证号码, 然后点击"学生信 息查询",确认显示您的个人身份后,填入相关内容(联系电话等)。

5. 测试过程完成之后, 数据保存完毕, "确定"即可。

6. 弹出测试完毕页面后,点击"学生普测报告查询"可以查询个人心理测量报告。

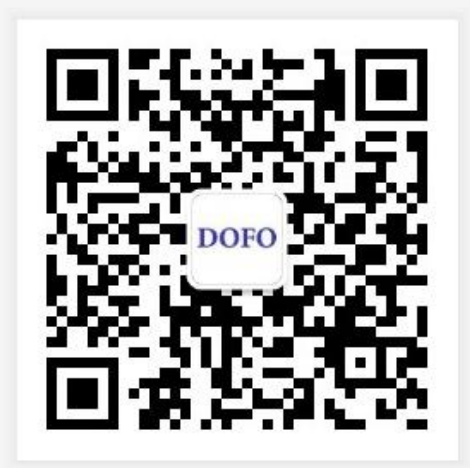